# DEC 2000 Model 300 AXP

# Upgrade Information

Order Number: EK–D23AX–UP. A01

**Digital Equipment Corporation Maynard, Massachusetts**

#### **First Printing, December 1993**

Digital Equipment Corporation makes no representations that the use of its products in the manner described in this publication will not infringe on existing or future patent rights, nor do the descriptions contained in this publication imply the granting of licenses to make, use, or sell equipment or software in accordance with the description.

Possession, use, or copying of the software described in this publication is authorized only pursuant to a valid written license from Digital or an authorized sublicensor.

© Digital Equipment Corporation 1993. All Rights Reserved.

The following are trademarks of Digital Equipment Corporation: Alpha AXP, AXP, Bookreader, DEC, DECaudio, DECchip, DECconnect, DEC GKS, DECpc, DEC PHIGS, DECstation, DECsystem, DECsystem 3100, DECwindows, DECwrite, DELNI, Digital, MicroVAX, MicroVAX I, MicroVAX II, OpenVMS, RX, ThinWire, TURBOchannel, ULTRIX, VAX, VAX DOCUMENT, VAXcluster, VAXstation, the AXP logo, and the DIGITAL logo.

Motif is a registered trademark of Open Software Foundation, Inc., licensed by Digital.

**FCC Notice:** This equipment has been tested and found to comply with the limits for a Class A digital device, pursuant to Part 15 of the FCC Rules. These limits are designed to provide reasonable protection against harmful interference when the equipment is operated in a commercial environment. This equipment generates, uses, and can radiate radio frequency energy and, if not installed and used in accordance with the instruction manual, may cause harmful interference to radio communications. Operation of this equipment in a residential area is likely to cause harmful interference, in which case users will be required to correct the interference at their own expense.

S2410

This document was prepared using VAX DOCUMENT Version 2.1.

## **Contents**

## **1 Options You Can Upgrade**

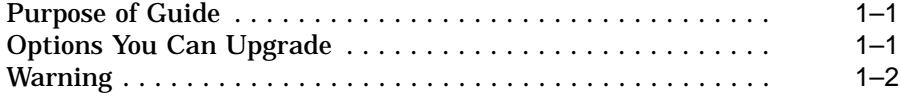

## **2 Upgrading a DECsystem 5000 Model 133/150**

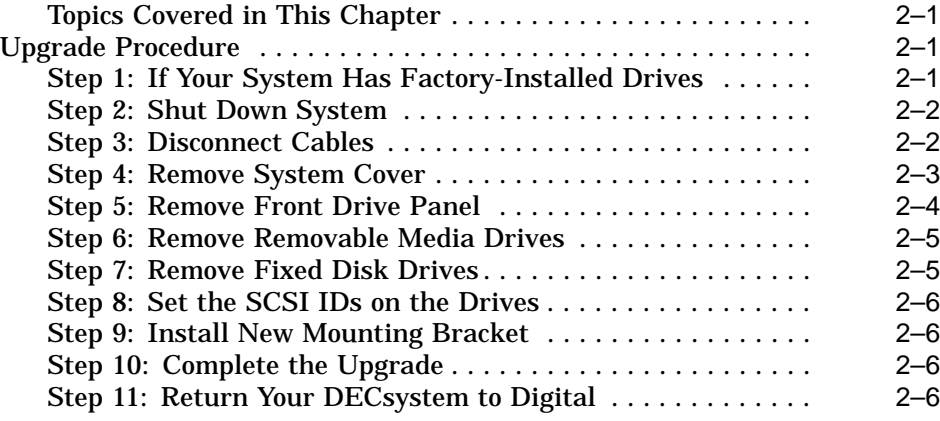

### **3 Upgrading a DECstation 5000 Model 20/25/33/50**

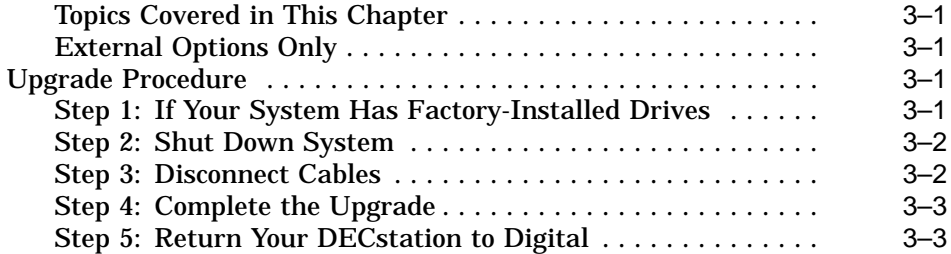

## **4 Upgrading a DECsystem 3100**

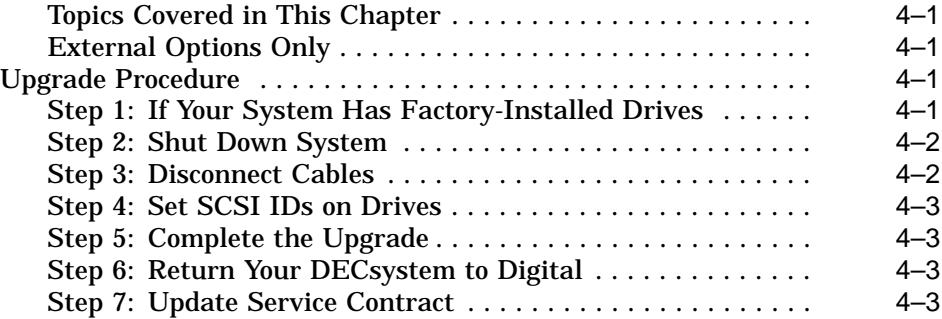

## **5 Upgrading a DECsystem 5100**

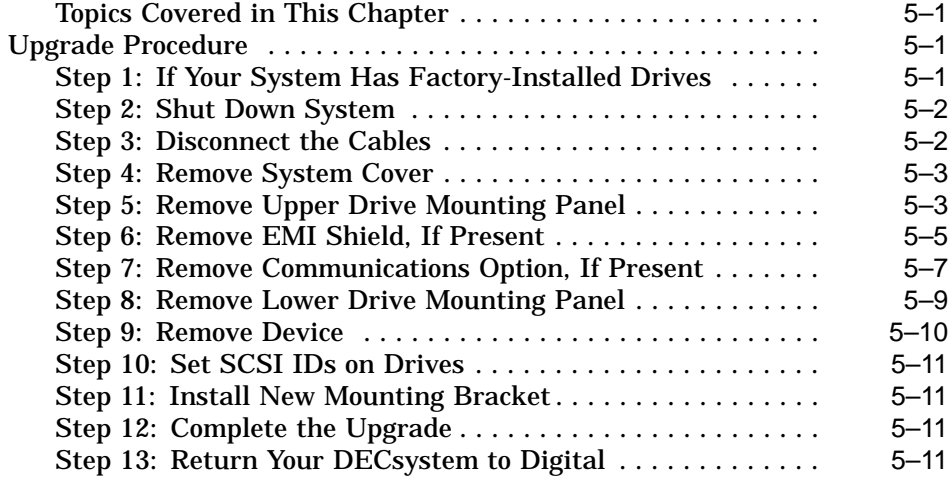

## **6 Upgrading a DECsystem 5500**

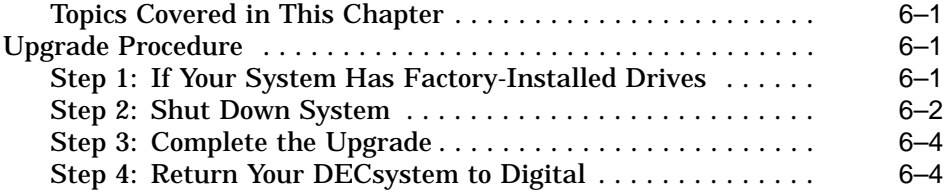

### **7 Upgrading a MicroVAX 3100 Model 30**

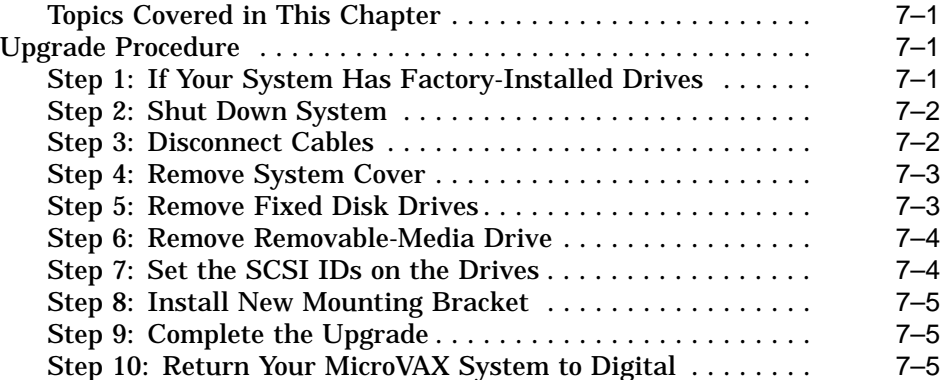

### **8 Upgrading a MicroVAX 3300/3400**

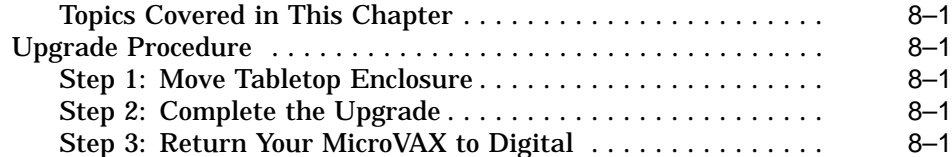

#### **9 Upgrading a VAX 11/7xx, MicroVAX 2000, MicroVAX I and II, DECsystem 5400**

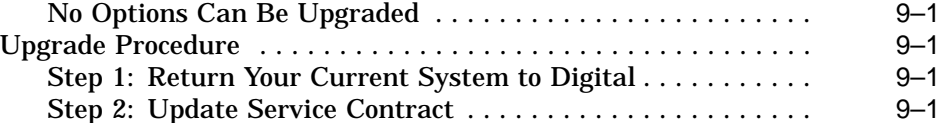

#### **10 Upgrading a MicroVAX 3100 Model 40/80/90, VAX 4000 Model 100**

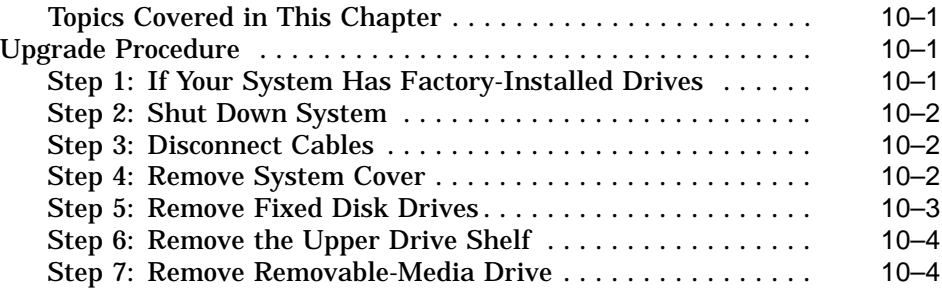

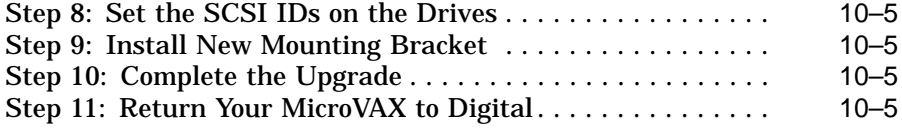

## **Figures**

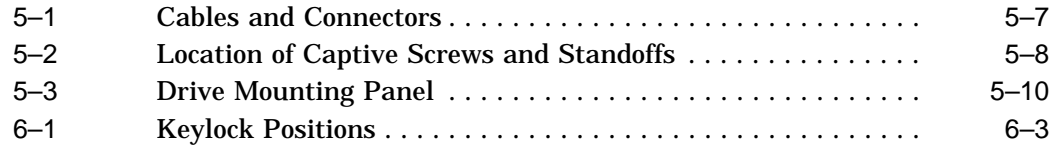

# **1 Options You Can Upgrade**

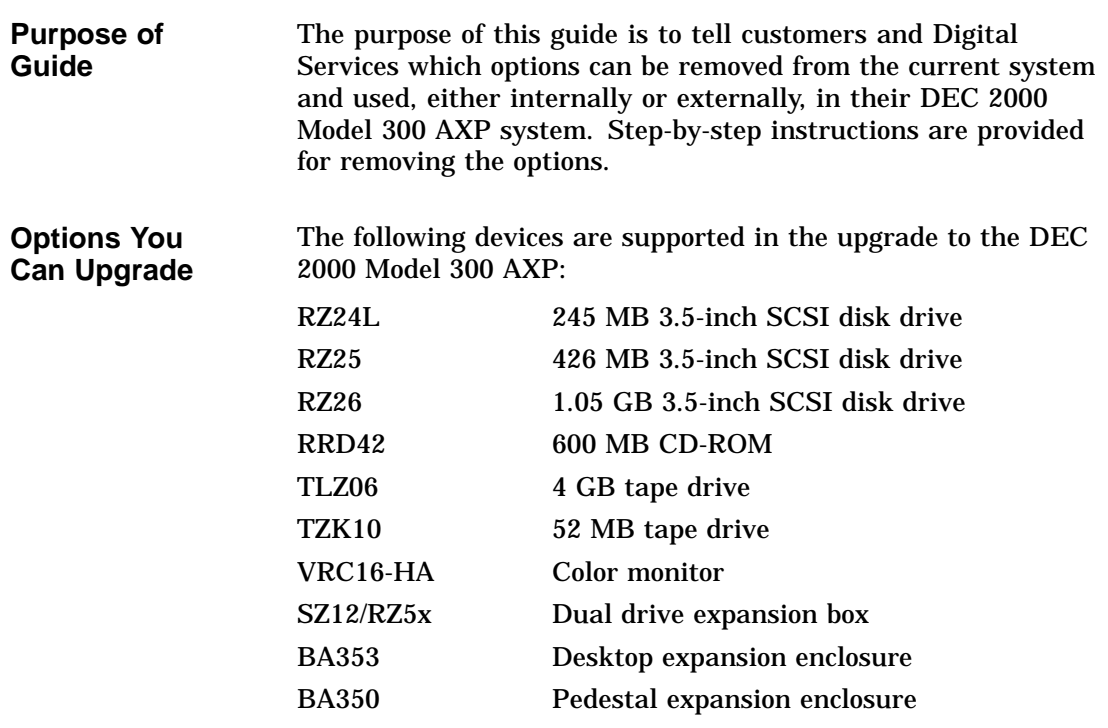

Options You Can Upgrade

**Warning** Attach an antistatic wrist strap before you begin this upgrade. As you remove options from your system, place them on an antistatic mat.

Static discharge can cause irreparable damage to options modules.

# **2 Upgrading a DECsystem 5000 Model 133/150**

# **Topics Covered**

- **in This Chapter** Upgrading your system
- Removing drives
- Completing the upgrade

## **Upgrade Procedure**

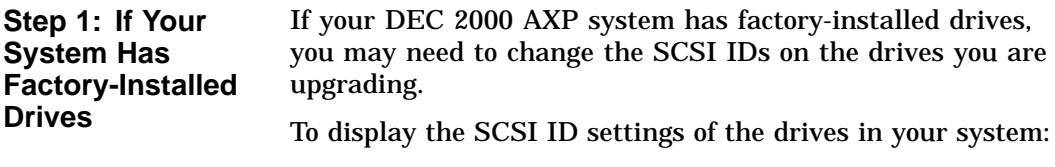

1. Enter the command to shut down the software and put the system in console mode: shutdown -h now

2. Enter cnfg 3 at the console prompt (>>>). A screen similar to the following appears:

>>> cnfg 3 3: KNO2 DEC Vn.n TCF0 (8 MB)  $(\text{enet}: 08-00-2b-30-14-df)$  $(SCSI = 7)$ ----------------------------------------------------- DEV PID VID REV SCSI ID ---------------------------------------------------- rz2 RZ24 (C) DEC DEC 0700 DIR rz5 Rrd42 (C) DEC DEC 0700 CD-ROM

This display shows an RZ24 drive set to SCSI ID 2 and an RRD42 drive set to SCSI ID 5.

Write down the names of your system drives and SCSI ID settings here. You will need them for future use.

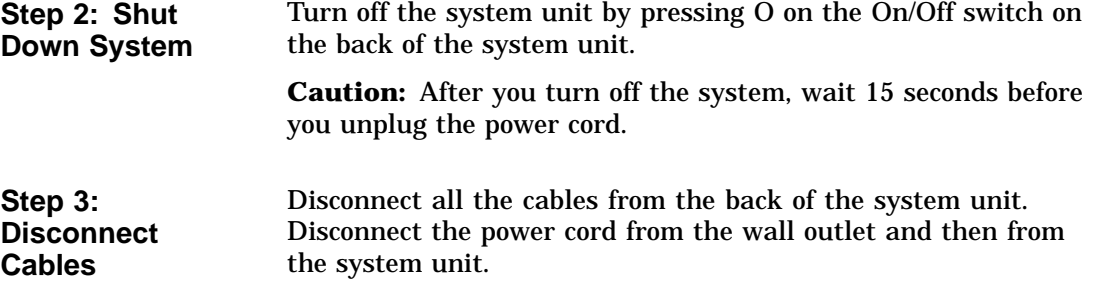

**Step 4: Remove System Cover**

- 1. Loosen the captive screw on the back of the system unit. This captive screw can be loosened but not removed.
- 2. Grasp each side of the cover with your hands, and pull the cover straight toward the front about 5.5 cm (2 inches). Pull the cover up and set it aside.

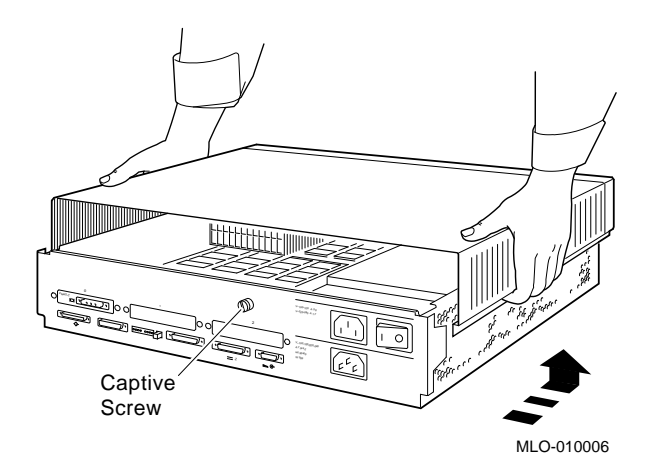

#### **Step 5: Remove Front Drive Panel**

- 1. Loosen the two captive screws that hold the front drive panel in place.
- 2. Loosen the two captive screws on the back of the drive bracket.
- 3. If there is a drive inside the bracket, disconnect the SCSI and power cables from the drive.

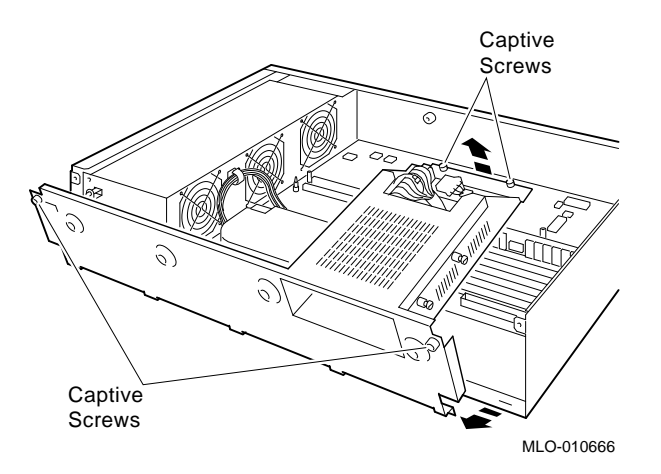

- 4. Pull up carefully from the back of the drive bracket. As you raise the end of the bracket, you can pull the disconnected ends of the cables through the cutout in the bracket.
- 5. Release the cables from the cable clamps on the inside of the front panel.
- 6. Set the front panel aside. Handle it carefully if it contains a drive.

**Step 6: Remove Removable Media Drives**

- 1. Loosen the captive screws on either side of the drive bracket.
- 2. Slide the drive out of the bracket and through the opening in the front panel.
- 3. Set the drive aside on an antistatic mat.

**Step 7: Remove Fixed Disk Drives**

- 1. Press down on the disk drive and unlock the sliding latch.
- 2. Lift the drive off the mounting post and out of the chassis cutouts.

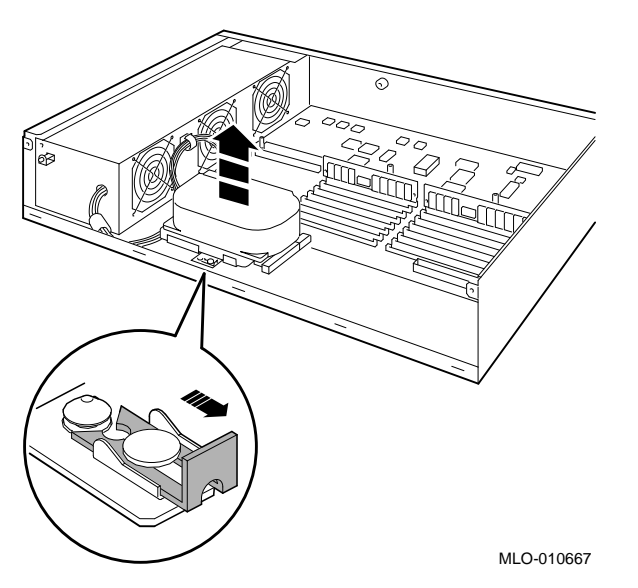

- 3. Unplug the power cable and SCSI cable from the drive. Pull on the SCSI cable connector flap to remove the connector.
- 4. Set the drives aside on an antistatic mat.
- 5. Put all the disconnected ends of the cables back into the system unit.
- 6. Remove all drive mounting brackets by removing the four screws that secure the drive to the mounting bracket.

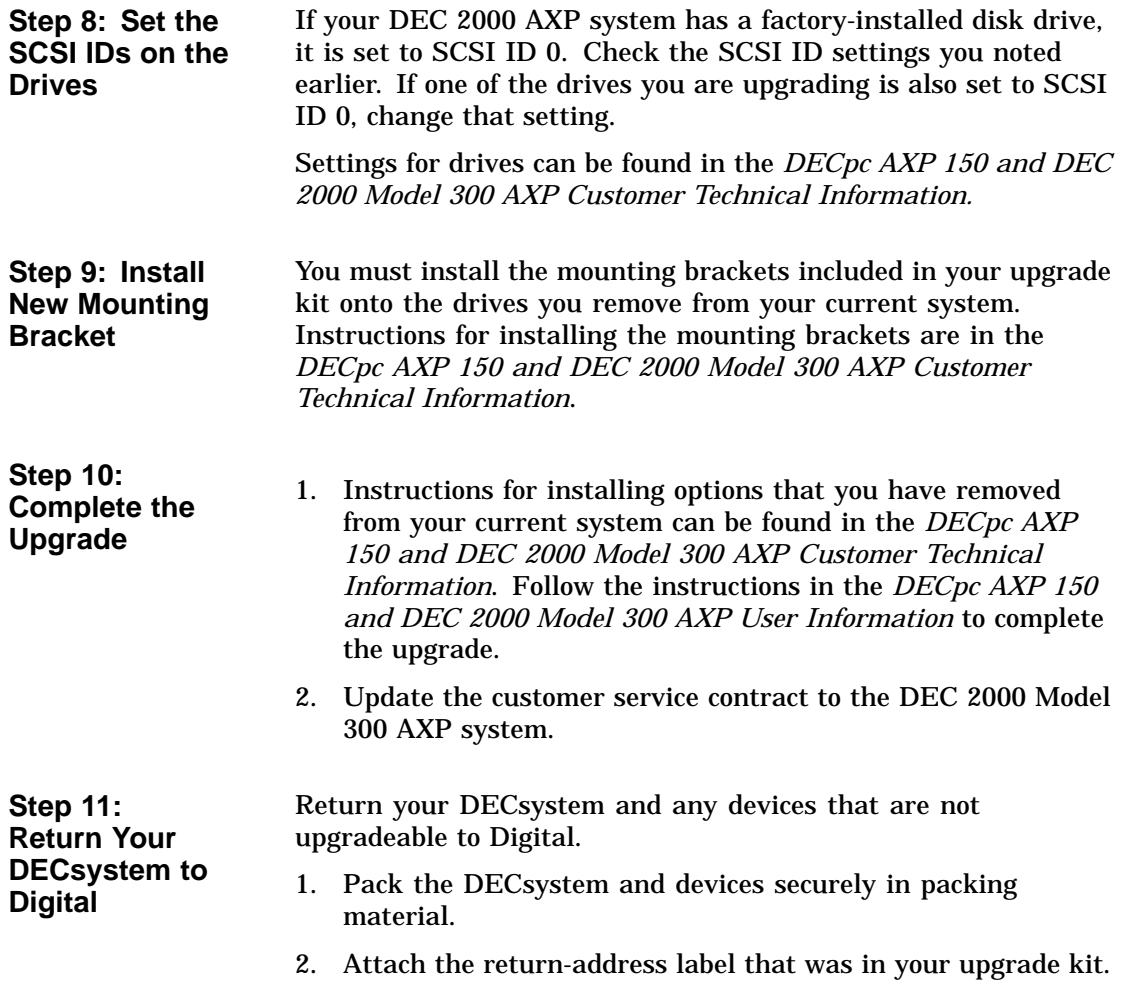

## **Upgrading a DECstation 5000 Model 20/25/33/50**

**3**

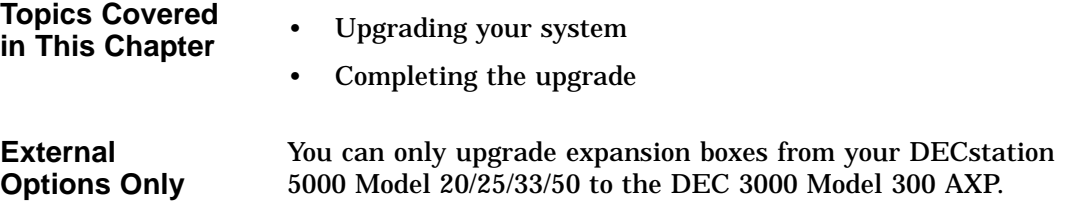

## **Upgrade Procedure**

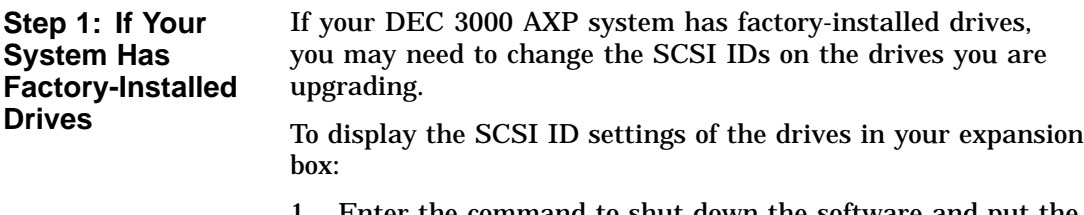

1. Enter the command to shut down the software and put the system in console mode: shutdown -h now

2. Enter cnfg 3 at the console prompt (>>>). A screen similar to the following appears:

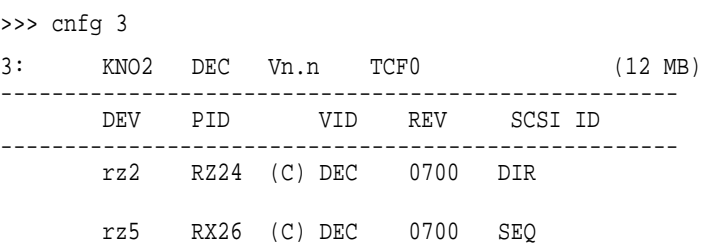

This display shows an RZ24 drive set to SCSI ID 2 and an RX26 drive set to SCSI ID 5.

Write down the names of your system drives and SCSI ID settings here. You will need them for future use.

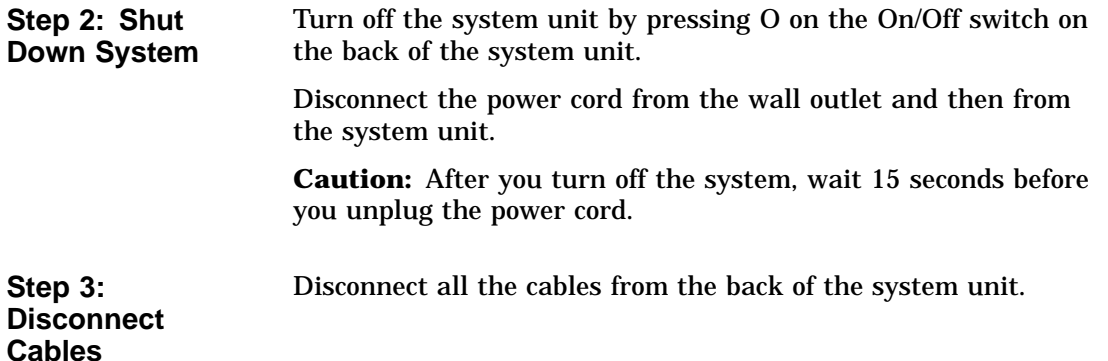

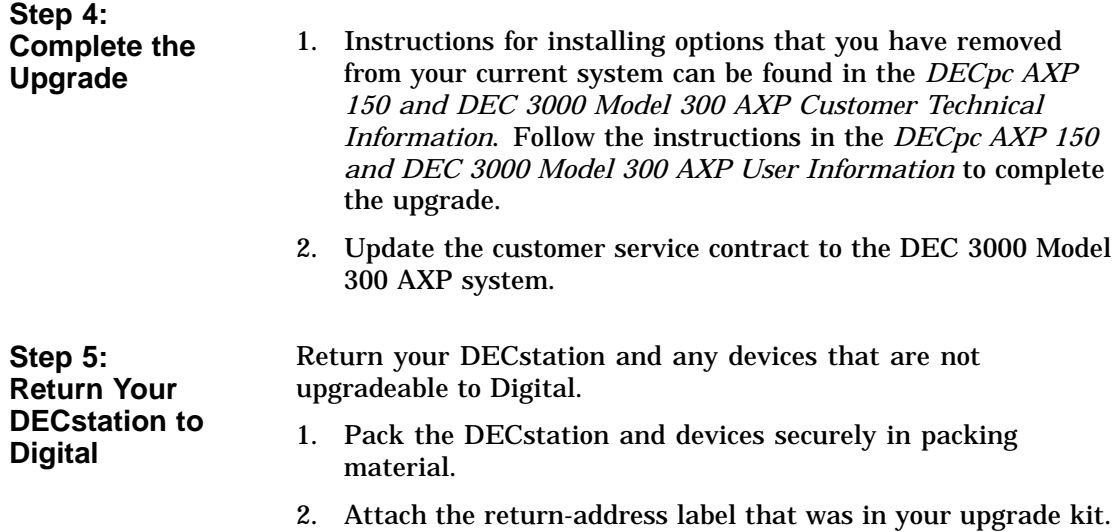

# **4**

## **Upgrading a DECsystem 3100**

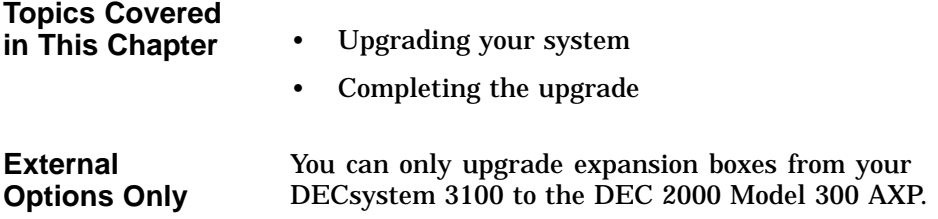

## **Upgrade Procedure**

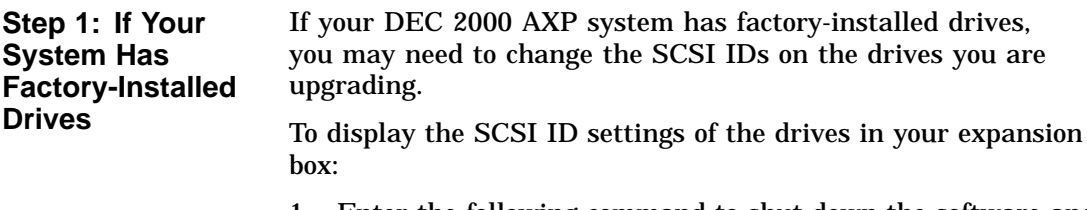

1. Enter the following command to shut down the software and put the system in console mode: shutdown -h now

2. Enter test -c at the console prompt (>>>). A screen similar to the following appears:

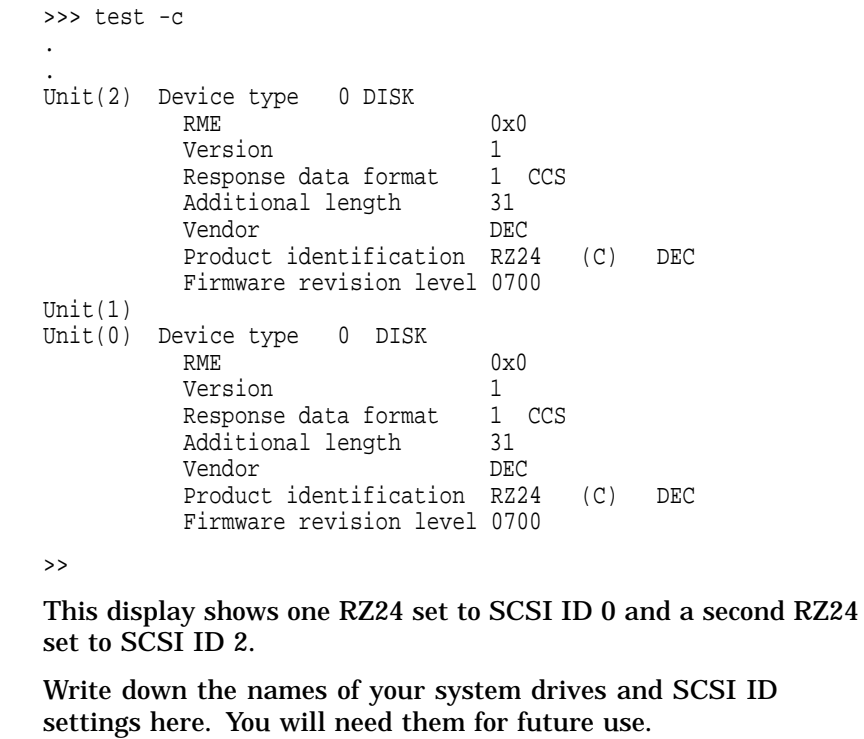

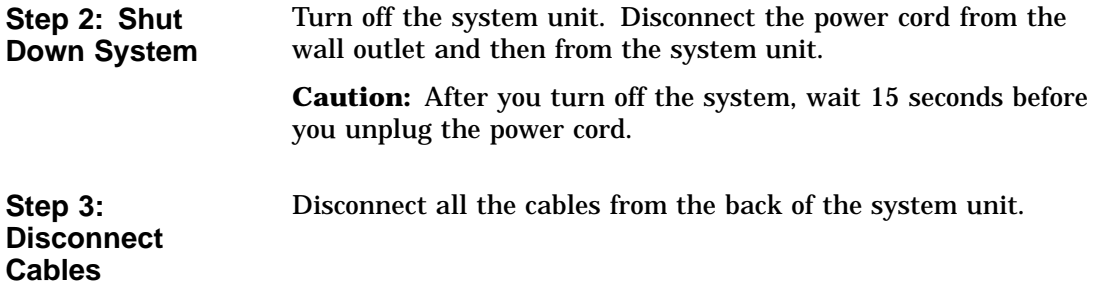

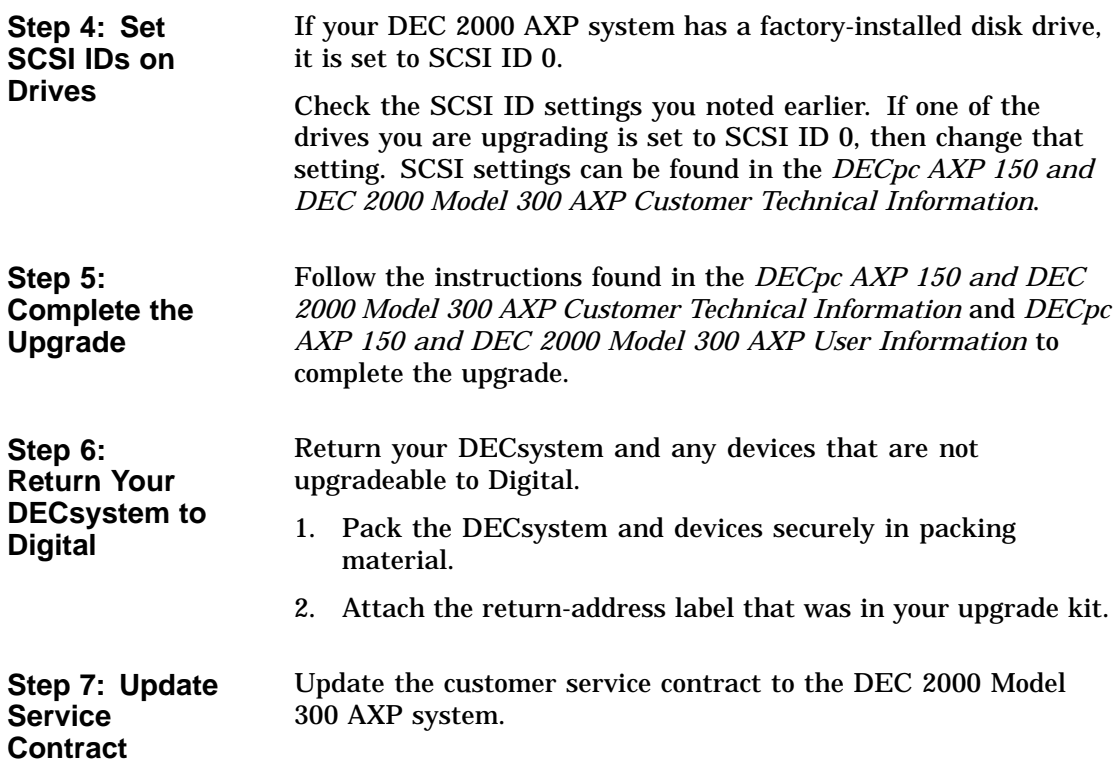

# **5 Upgrading a DECsystem 5100**

# **Topics Covered**

- **in This Chapter** Upgrading your system
- Removing drives
- Completing the upgrade

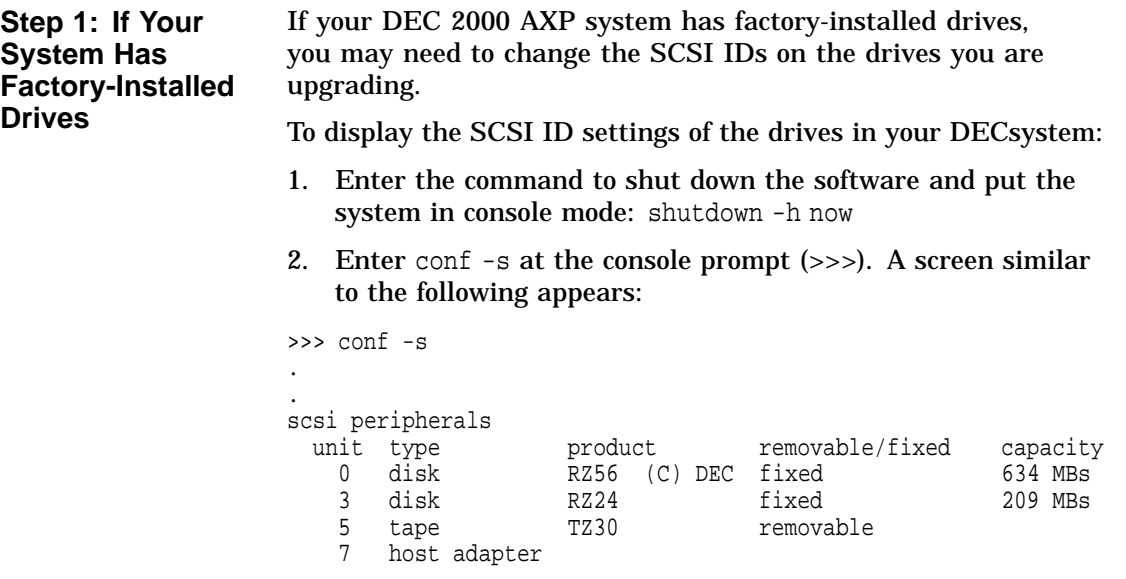

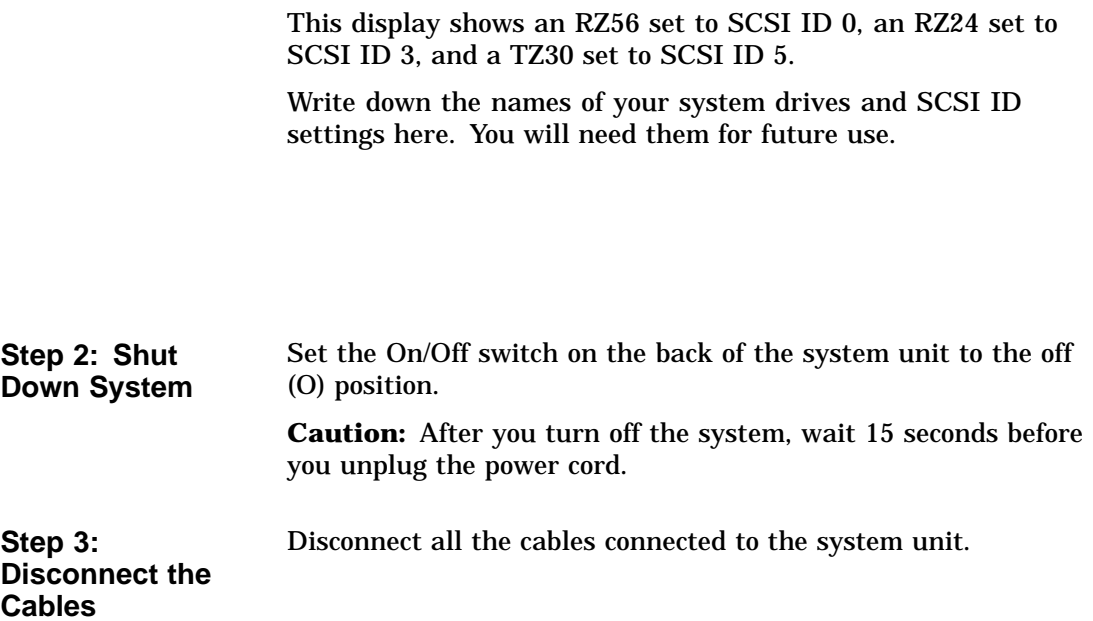

**Step 4: Remove System Cover**

- 1. Loosen the two cover screws on the back of the system unit.
- 2. Slide the cover forward, and up, off the system unit.

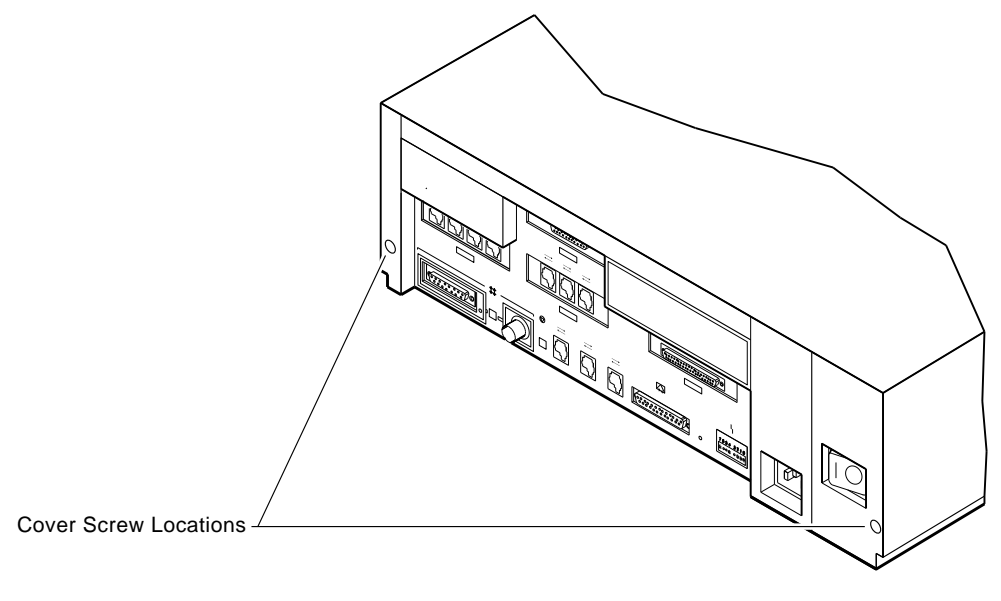

RE\_EN05175A\_90

**Step 5: Remove Upper Drive Mounting Panel**

Depending on your system configuration, the upper drive mounting panel can contain one, two, or three hard disk drives. These drives can be either RZ23 or RZ24 disk drives.

To remove the upper drive mounting panel:

- 1. Disconnect the power cable and the SCSI cable from the drives on the upper mounting panel.
- 2. Loosen the four captive screws located on the upper drive mounting panel.

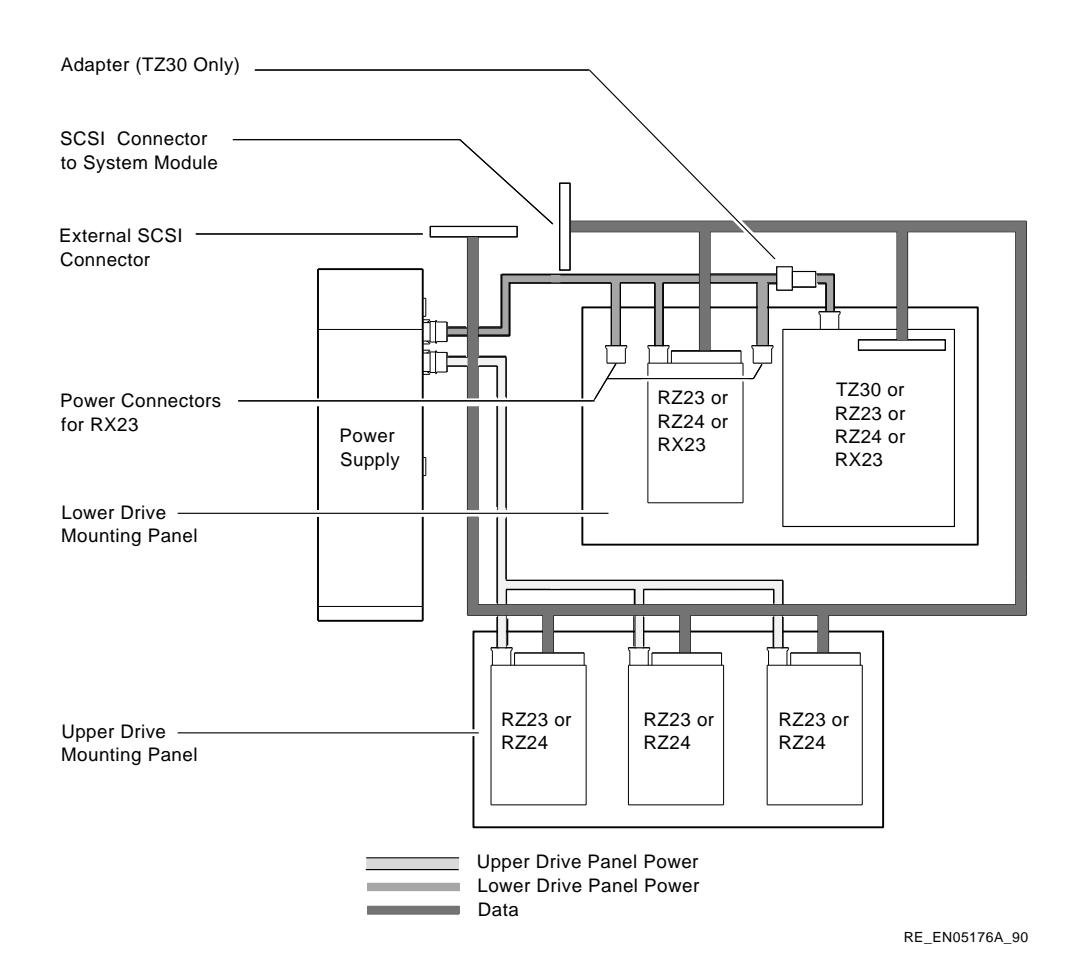

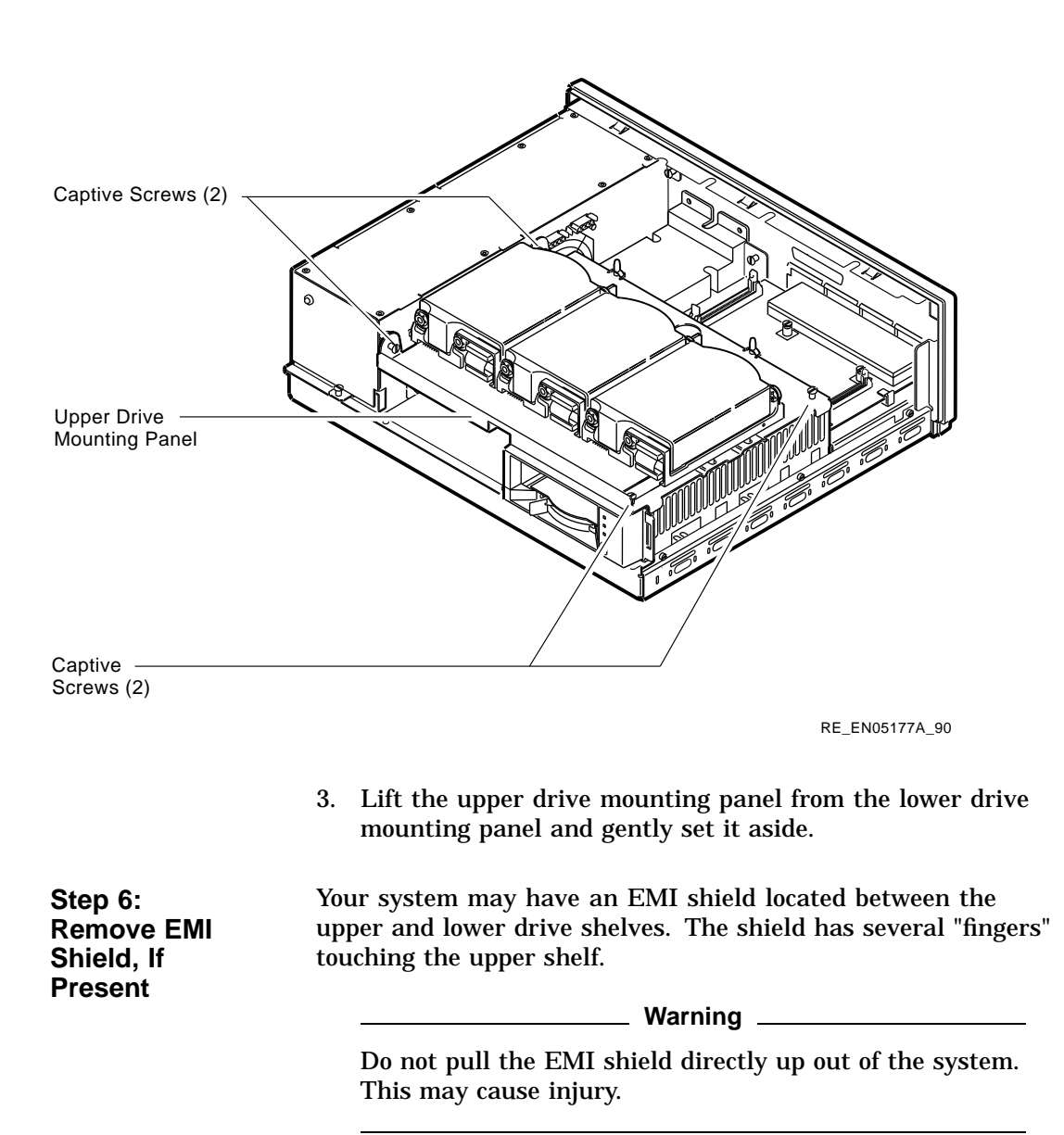

To remove the shield from the lower shelf:

1. From the front of the enclosure, grasp the shield with both hands near the middle and gently pull it forward (towards the devices on the lower shelf, if present).

Lift the shield toward the front of the enclosure, simultaneously pulling forward to release the two tabs under the shelf.

2. Remove the SCSI and power cables from the slots in the EMI shield. Set the shield aside.

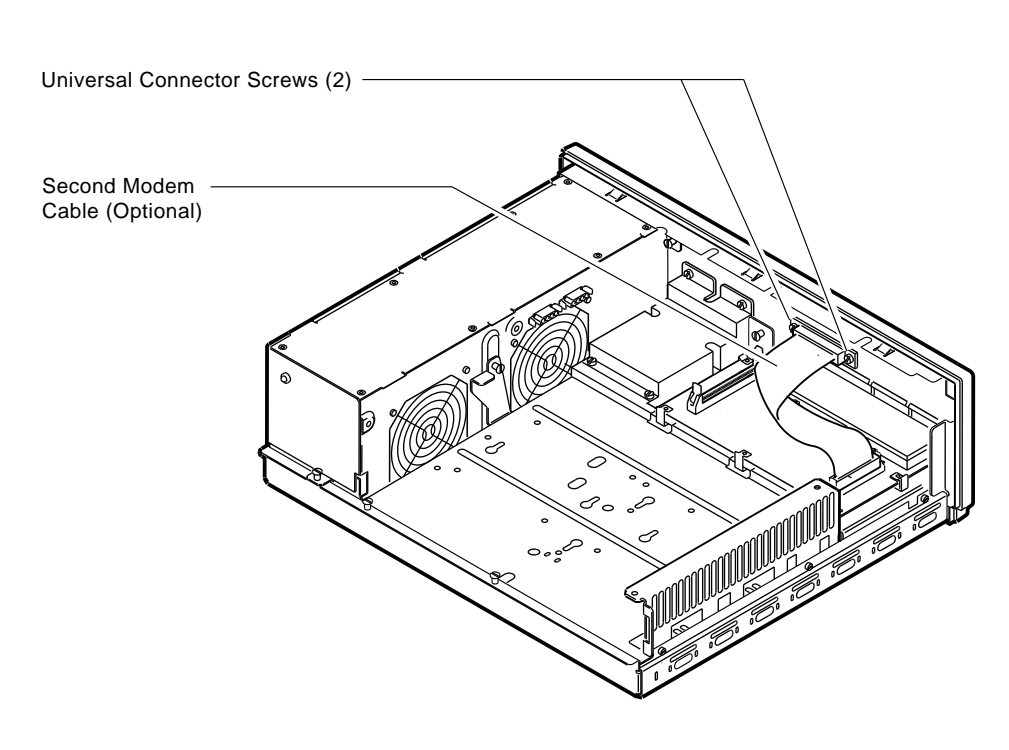

#### **Figure 5–1 Cables and Connectors**

RE\_EN05178A\_90

| Step 7:<br>Remove<br><b>Communications</b><br>Option, If<br><b>Present</b> | Your system may have a communications option installed on the<br>lower drive shelf.                           |
|----------------------------------------------------------------------------|----------------------------------------------------------------------------------------------------|
|                                                                            | To remove this option:                                                                                        |
|                                                                            | 1. Disconnect the cable from the second modem port connector<br>on the option.                                |
|                                                                            | 2. Remove the two universal connector screws, and then remove<br>the second modem cable from the system unit. |
|                                                                            |                                                                                                    |

- 3. Disconnect the signal cable from the system module.
- 4. Unscrew the three captive screws on the communications module.

5. Release the communications module from the five standoffs and remove it from the system unit.

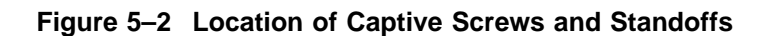

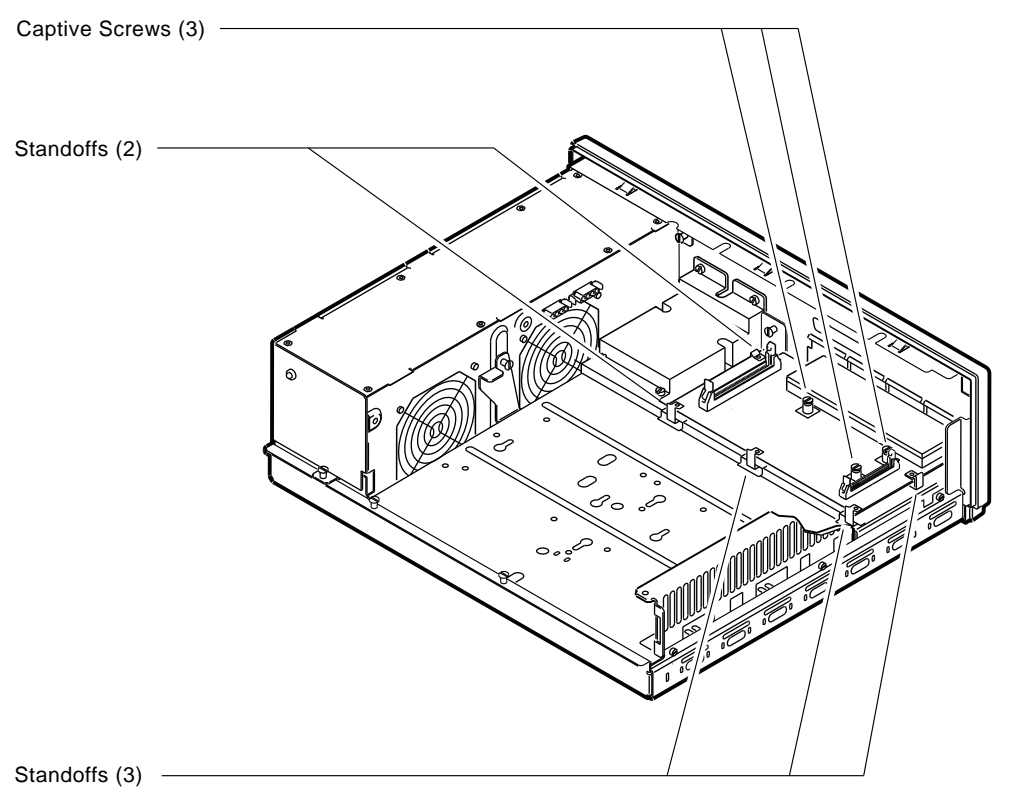

RE\_EN05179A\_90

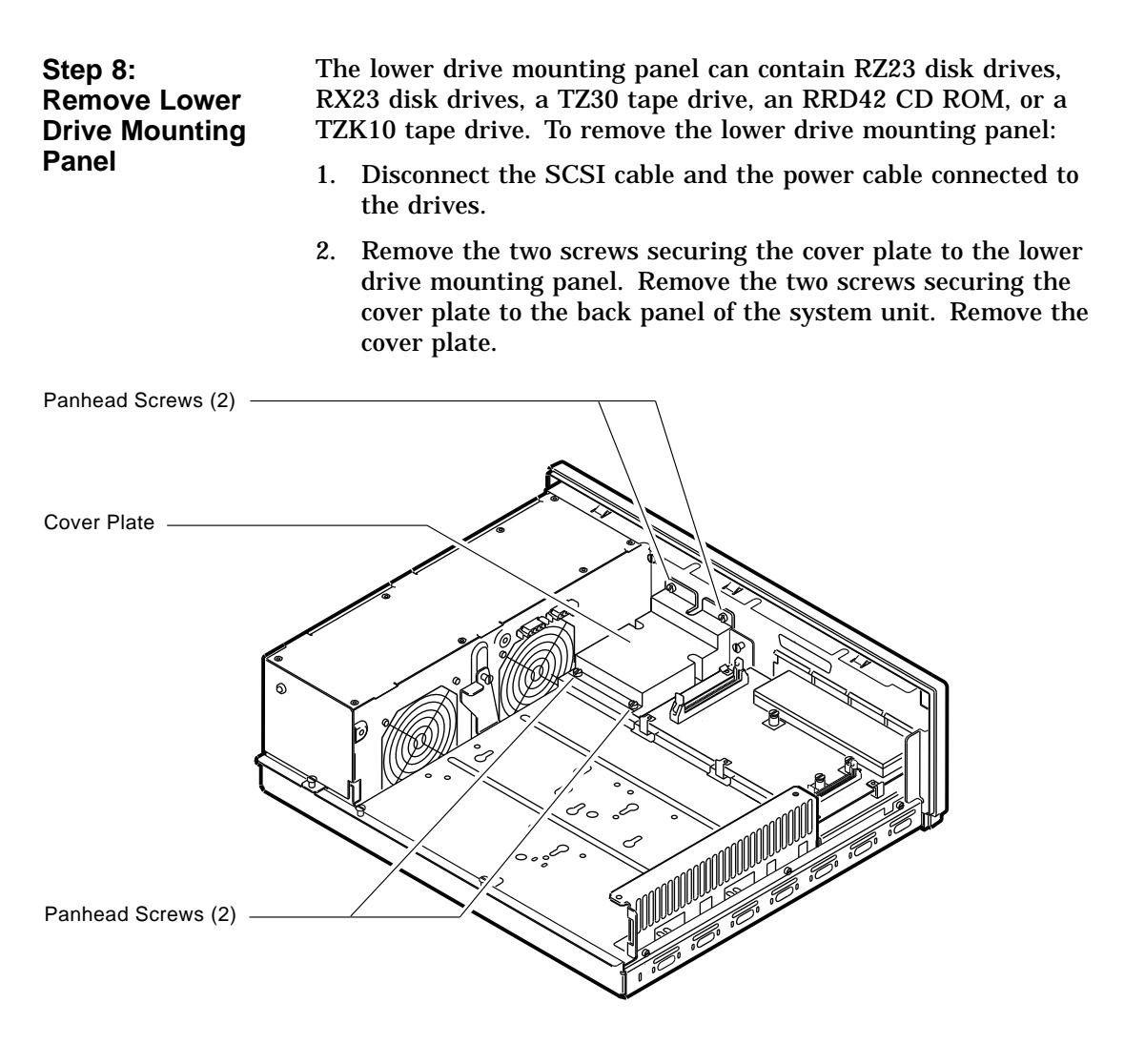

RE\_EN05180A\_90

3. Loosen the four captive screws on the lower drive mounting panel. Two are located near the back panel. Two are located near the power supply. Loosen the three screws on the right side of the panel. Slide the panel forward and away from the system unit.

#### **Figure 5–3 Drive Mounting Panel**

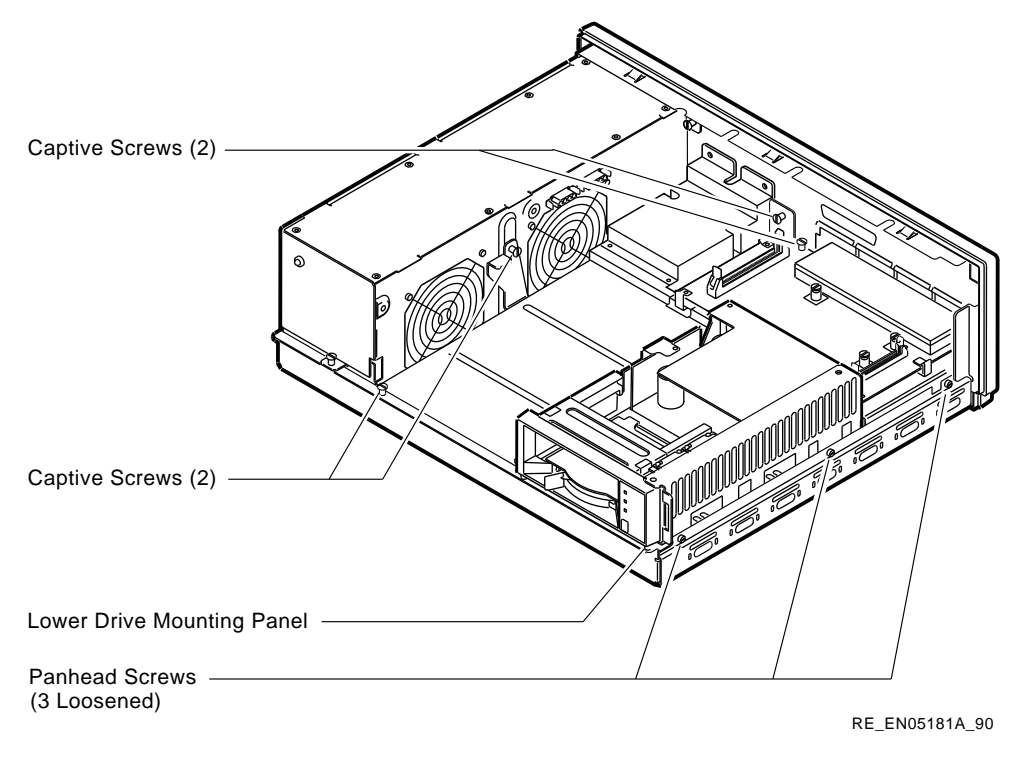

**Step 9: Remove Device** To remove the device:

- 1. Turn the drive mounting panel over, and while supporting the device with one hand, loosen the two screws in the keyhold slots holding the device to the mounting panel. Remove the other two screws.
- 2. Slide the device to one side and remove it from the mounting panel.
- 3. Remove the drive mounting bracket by removing the screws that secure the drive to the mounting bracket.

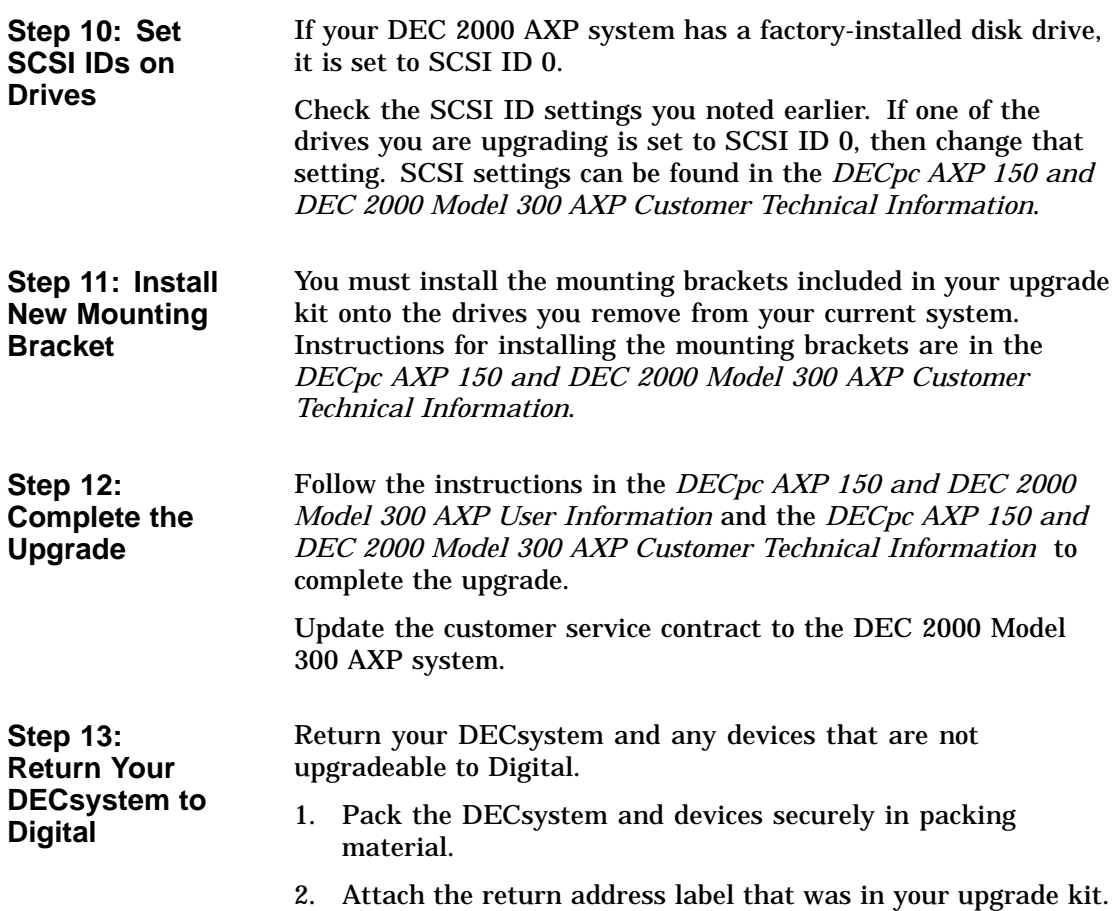

# **6 Upgrading a DECsystem 5500**

# **Topics Covered**

- **in This Chapter** Upgrading your system
- Completing the upgrade

## **Upgrade Procedure**

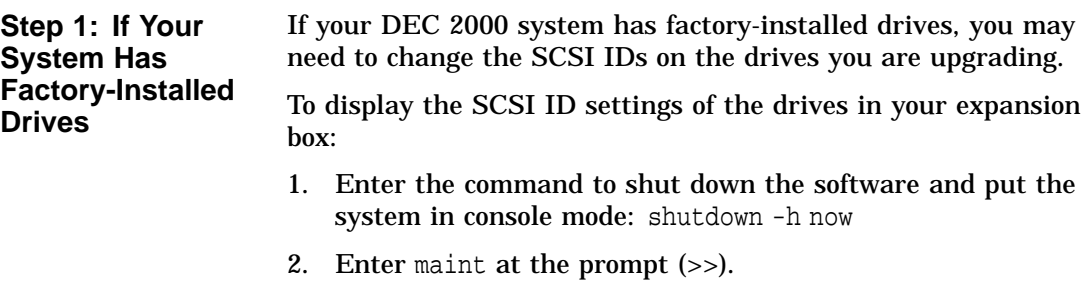

3. Enter show scsi at the prompt (>>>).

```
>> maint
>>>show scsi
SCSI Node 0
-tz(0,0^*) (TLZ04)
SCSI Node 1
 -rz(0,1,*) (RZ56)
.
.
>>>exit
>>
```
This display shows a TLZ04 set to SCSI ID 0 and an RZ56 set to SCSI ID 1.

Write down your system drives and SCSI ID settings here. You will need them for future use.

## **Step 2: Shut**

- **Down System** 1. To access the power switch, you must turn the keylock to the **Down System** 1. To access the power switch, you must turn the keylock to the bottom position. Pull the door open.
	- 2. Turn off power switch. **Caution:** After you turn off the system, wait 15 seconds

before unplugging the power cord.

3. Remove external cables.

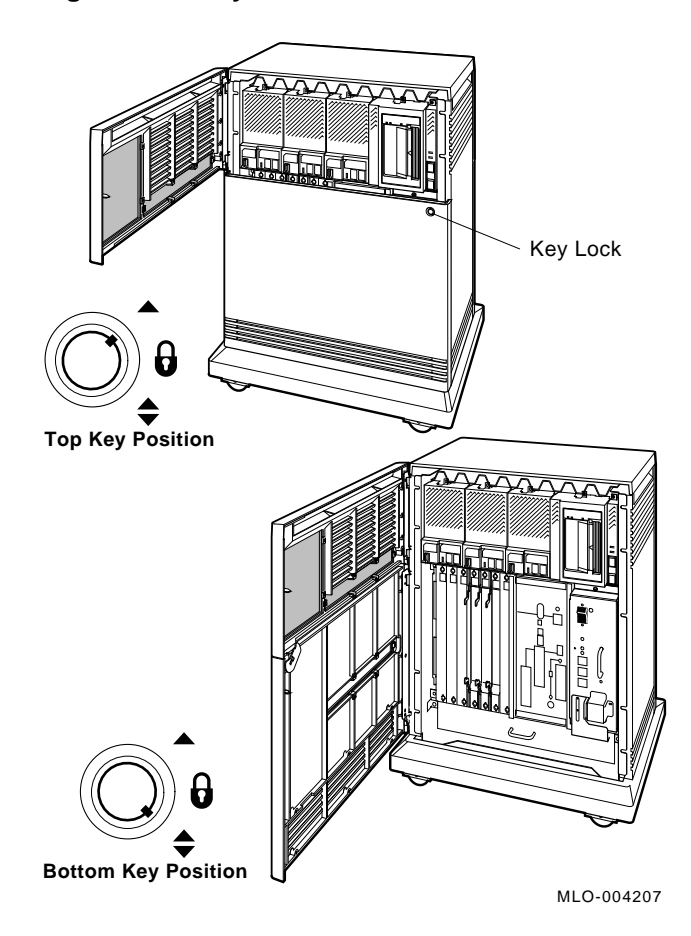

**Figure 6–1 Keylock Positions**

Upgrading a DECsystem 5500 **6–3**

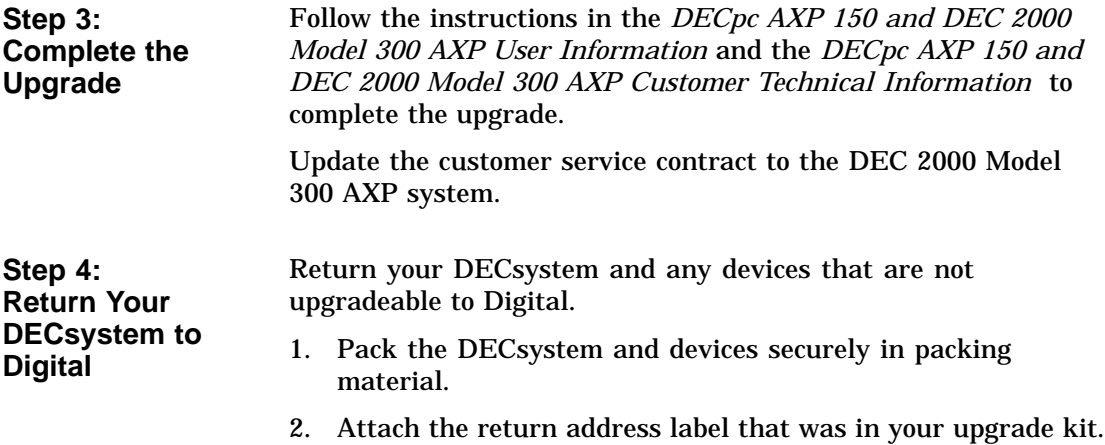

# **7 Upgrading a MicroVAX 3100 Model 30**

## **Topics Covered**

- **in This Chapter** Upgrading your system
- Removing drives
- Completing the upgrade

## **Upgrade Procedure**

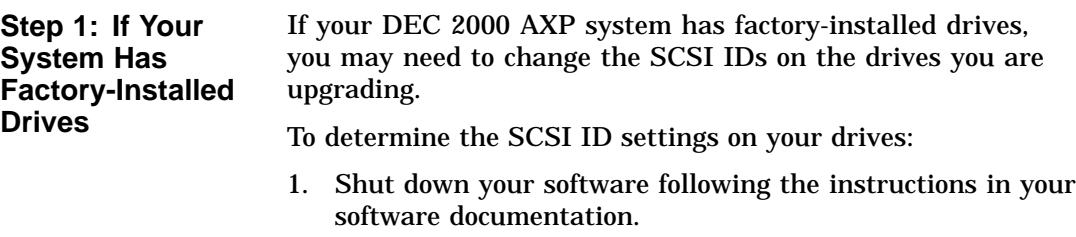

2. Enter the SHOW CONFIG command.

#### A screen similar to the following appears:

>>> show config

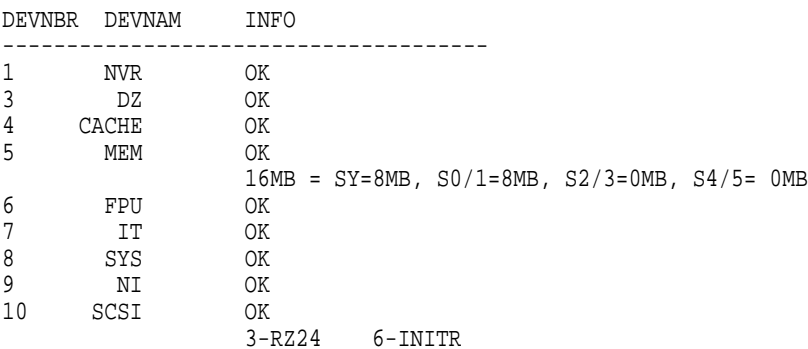

This information shows an RZ24 drive set to SCSI ID 3.

Write down your system drives and SCSI ID settings here. You will need them for future use.

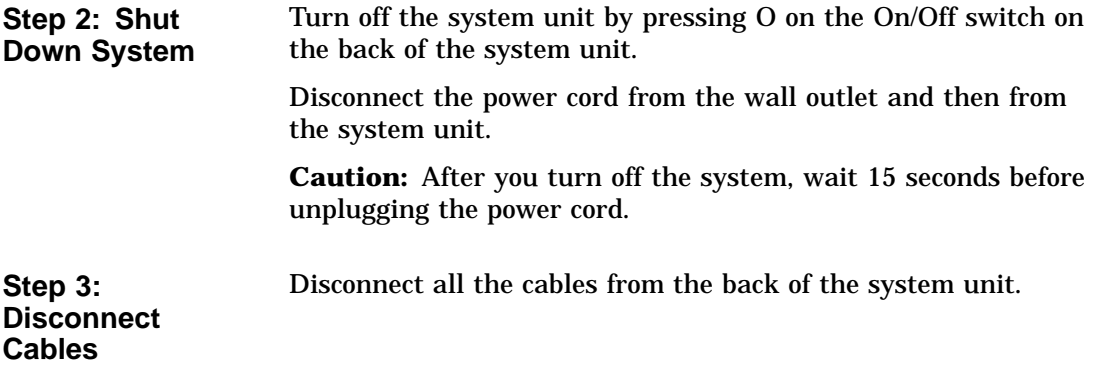

**Step 4: Remove System Cover**

- 1. Loosen the two captive screws on the back of the system unit. These screws can be loosened but not removed.
- 2. Slide the cover forward and lift it up from the system unit. Set the cover aside.

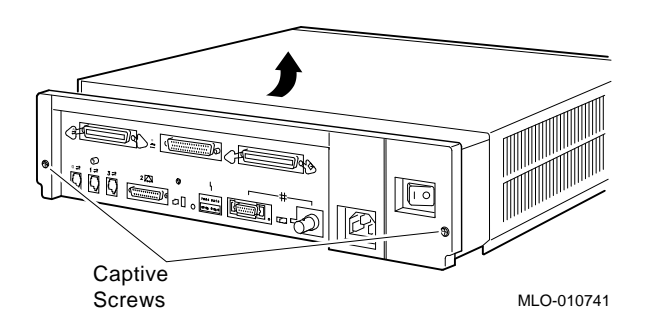

**Step 5: Remove Fixed Disk Drives**

- 1. Press and hold the spring clip that locks the disk drive in position.
- 2. Refer to the figure, and push the disk drive towards the spring clip until the rubber grommets on the bottom of the disk drive release from the cutouts in the drive mounting shelf.

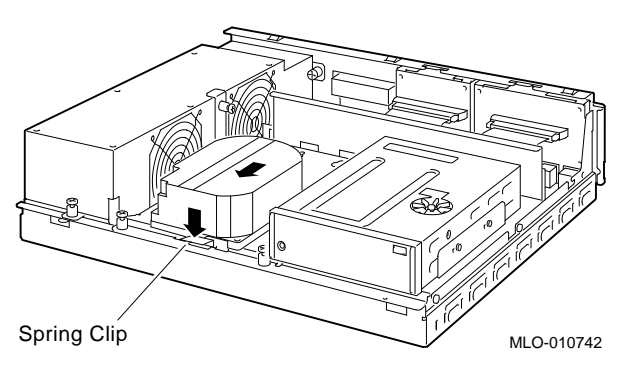

- 3. Lift the disk drive up from the drive mounting shelf and release the spring clip.
- 4. Disconnect the SCSI and power cables from the back of the drive.

- 5. Remove all drive mounting brackets by removing the screws that secure the mounting bracket to the drive.
- 6. Set the drive aside on an antistatic mat.

Follow these steps to remove a removable-media drive from the lower drive shelf:

1. Loosen the captive screw that secures the drive mounting bracket to the drive shelf.

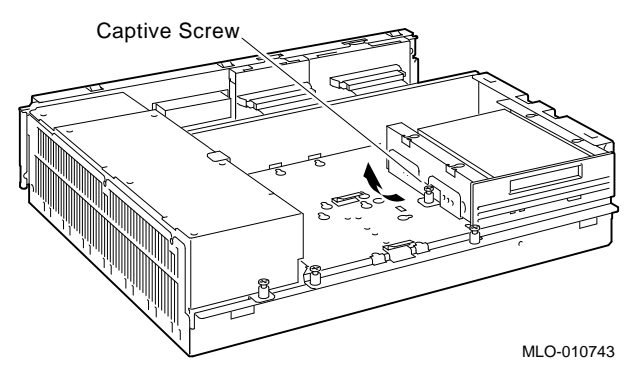

- 2. Lift the left side of the drive until the tabs on the right side clear the cutouts in the lower drive shelf.
- 3. Disconnect the SCSI and power cables from the back of the drive.
- 4. Remove all drive mounting brackets by removing the screws that secure the mounting bracket to the drive.
- 5. Set the drive aside on an antistatic mat.

**Step 7: Set the SCSI IDs on the Drives** If your DEC 2000 AXP system has a factory-installed disk drive, it is set to SCSI ID 0. Check the SCSI ID settings you noted earlier. If one of the drives you are upgrading is also set to SCSI ID 0, change that setting. SCSI settings for drives can be found in the *DECpc AXP 150 and DEC 2000 Model 300 AXP Customer Technical Information* .

#### **Step 6: Remove Removable-Media Drive**

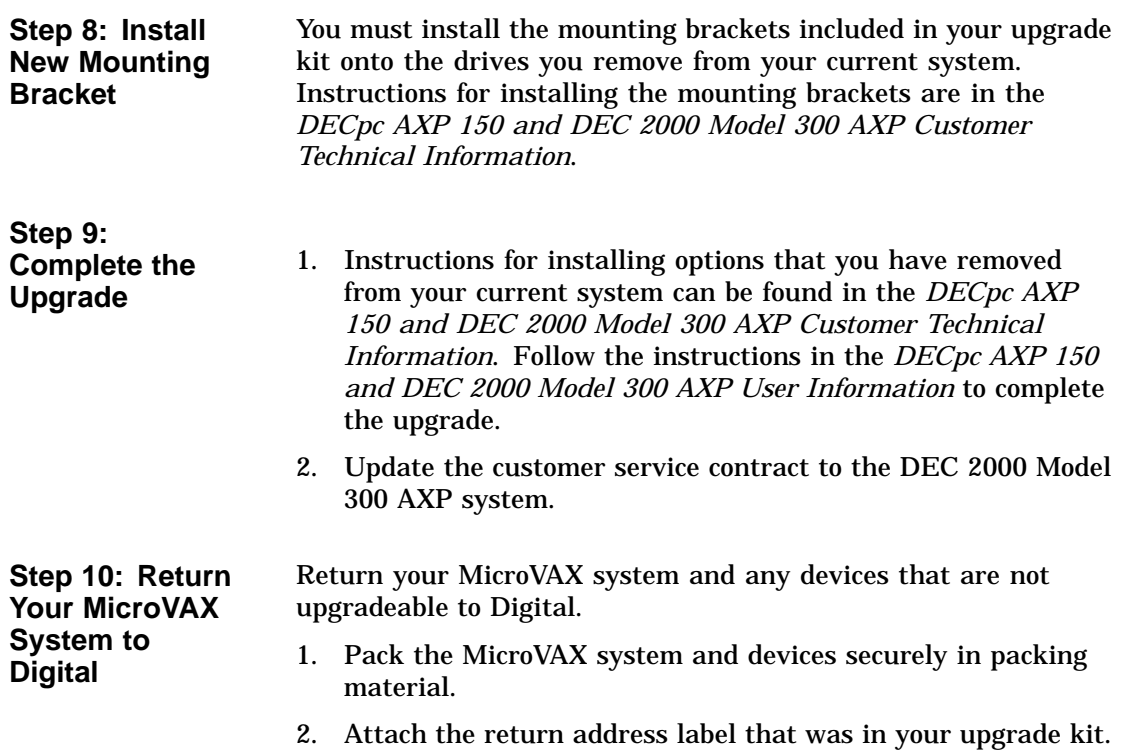

# **8 Upgrading a MicroVAX 3300/3400**

# **Topics Covered**

- **in This Chapter** Upgrading your system
- Completing the upgrade

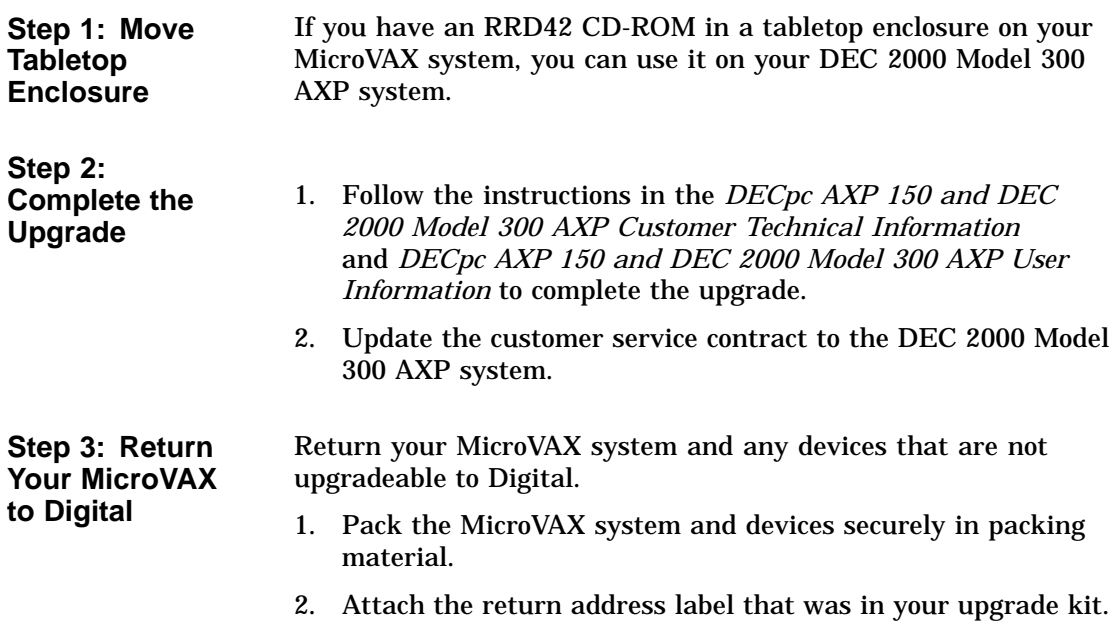

# **9**

## **Upgrading a VAX 11/7xx, MicroVAX 2000, MicroVAX I and II, DECsystem 5400**

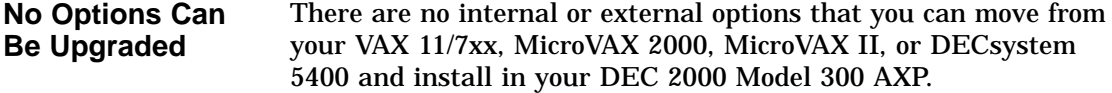

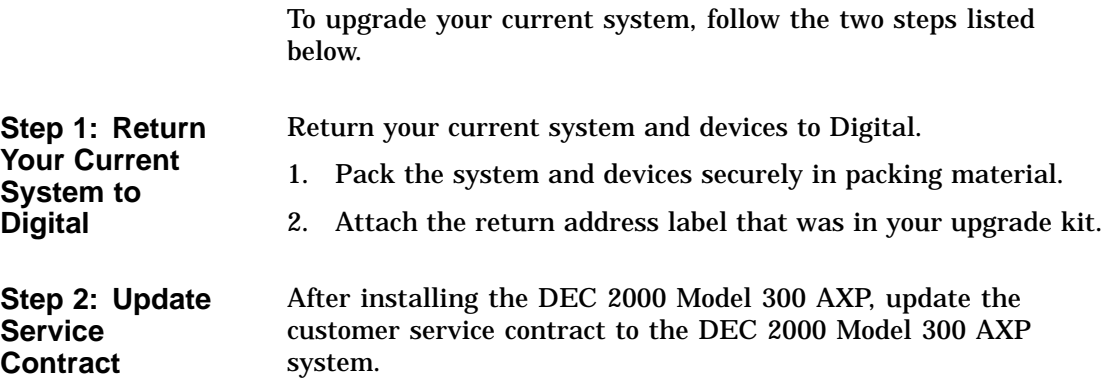

# **10 Upgrading a MicroVAX 3100 Model 40/80/90, VAX 4000 Model 100**

# **Topics Covered**

- **in This Chapter** Upgrading your system
- Removing drives
- Completing the upgrade

### **Upgrade Procedure**

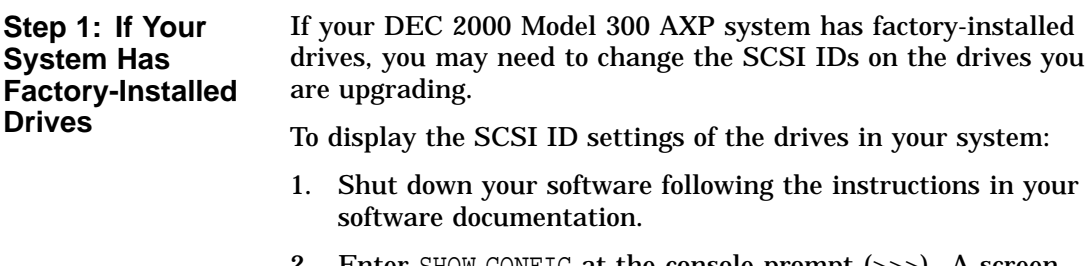

2. Enter SHOW CONFIG at the console prompt (>>>). A screen similar to the following appears:

**Step 2: Shut**

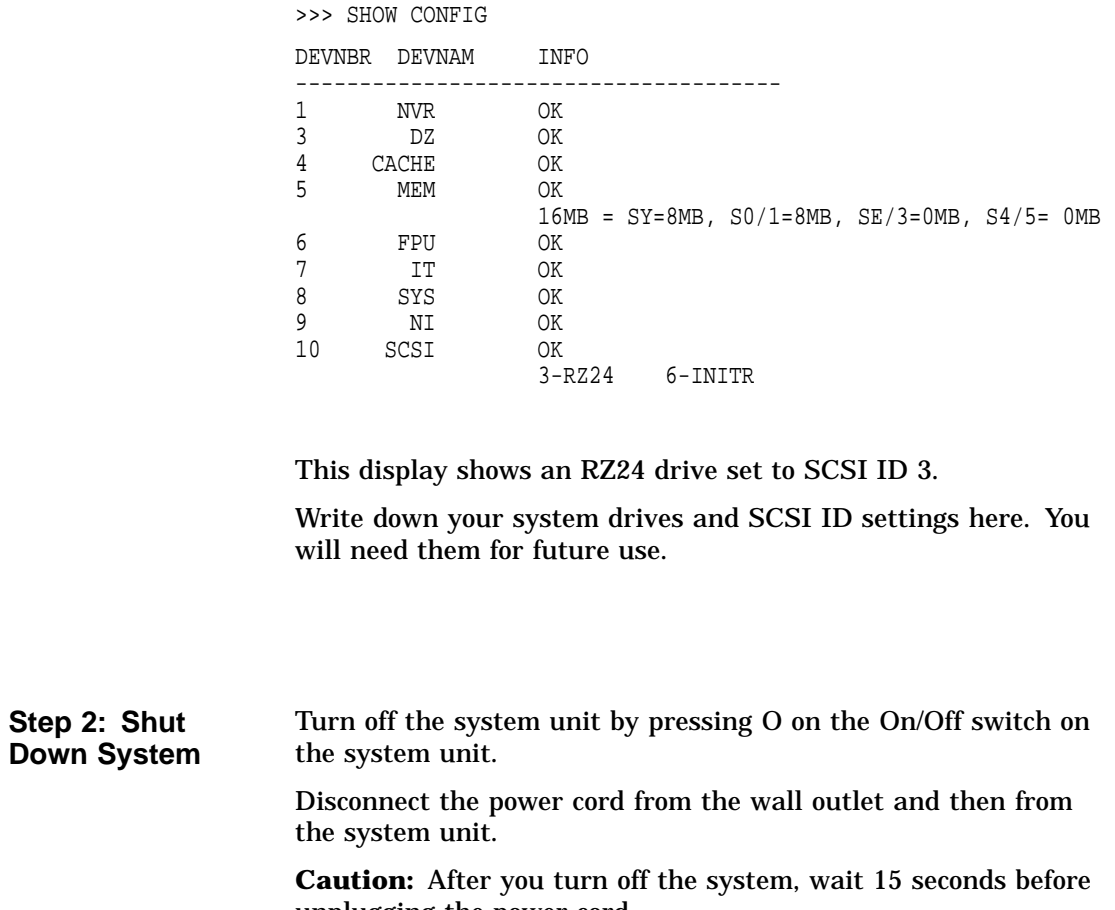

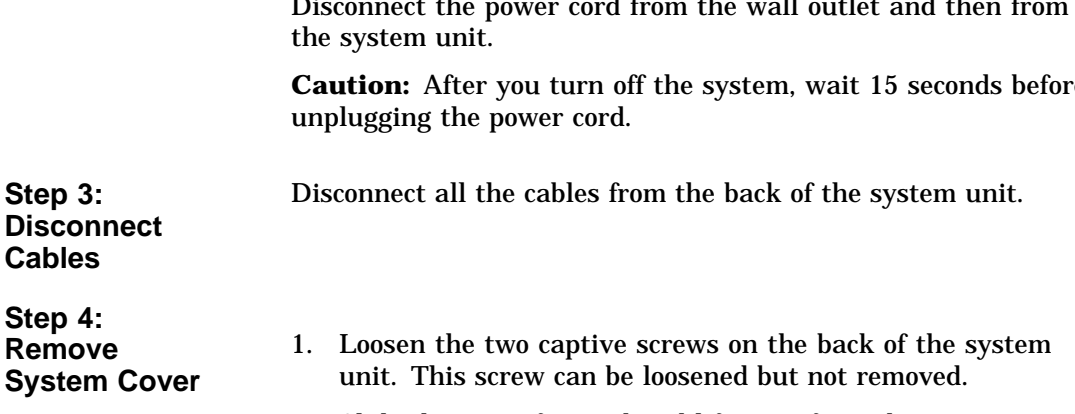

2. Slide the cover forward and lift it up from the system unit. Set the cover aside.

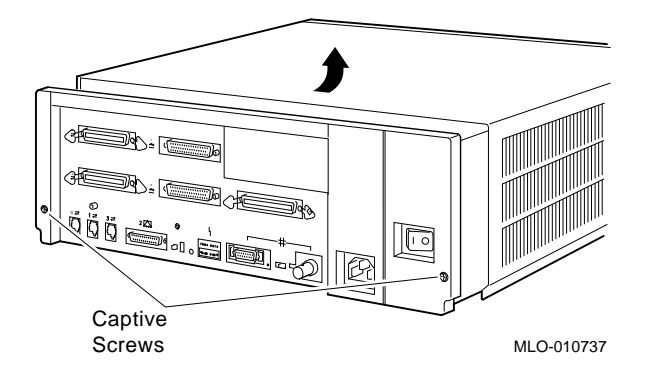

**Step 5: Remove Fixed Disk Drives**

- 1. Press and hold the spring clip that locks the disk drive in position.
- 2. Refer to the figure. Push the disk drive towards the spring clip until the rubber grommets on the bottom of the disk drive release from the cutouts in the drive mounting shelf.

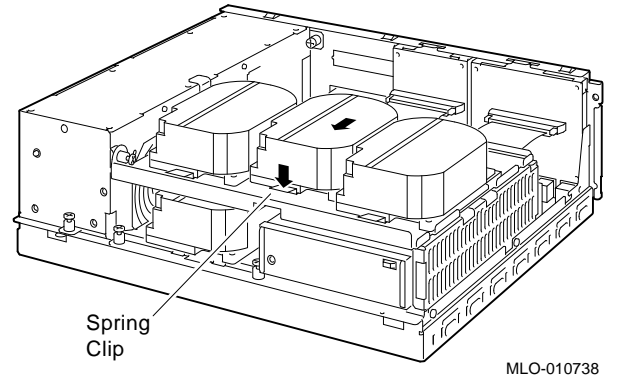

- 3. Lift the disk drive up from the drive mounting shelf and release the spring clip.
- 4. Disconnect the SCSI and power cables from the back of the drive.
- 5. Remove all drive mounting brackets by removing the screws that secure the drive to the mounting bracket.
- 6. Set the drive aside on an antistatic mat.

**Step 6: Remove the Upper Drive Shelf**

- 1. Disconnect the power cable from the power supply. Remove the power cable from the enclosure.
- 2. Refer to the figure. Loosen the three captive screws that hold the drive shelf in place.

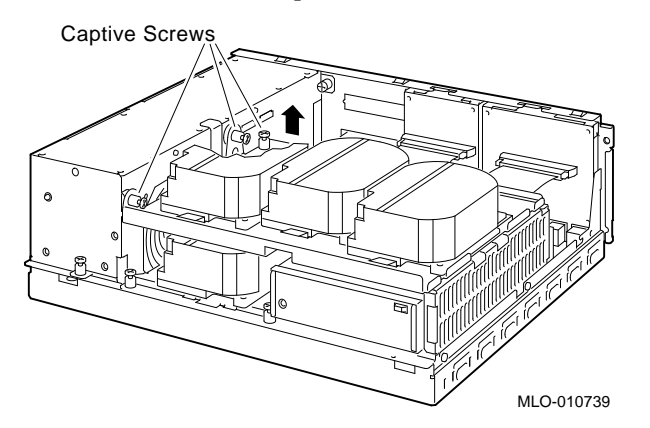

- 3. Lift the left side of the shelf and pull the shelf to the left until the tabs on the right clear the cutouts in the lower drive shelf.
- 4. Set the drive shelf aside.

Follow these steps to remove a removable-media drive from the lower drive shelf:

1. Loosen the captive screw that secures the drive mounting bracket to the drive shelf.

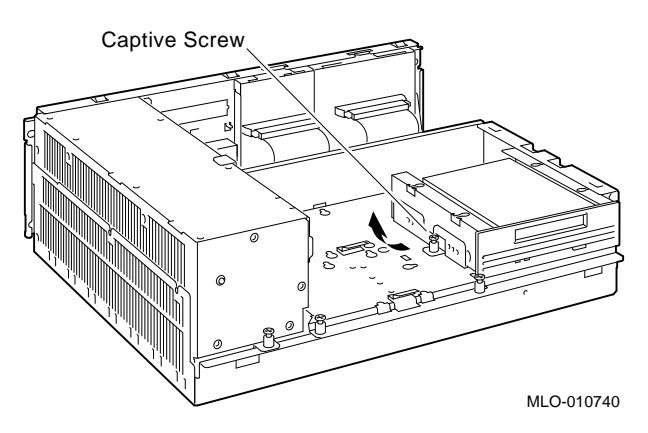

**Step 7: Remove Removable-Media Drive**

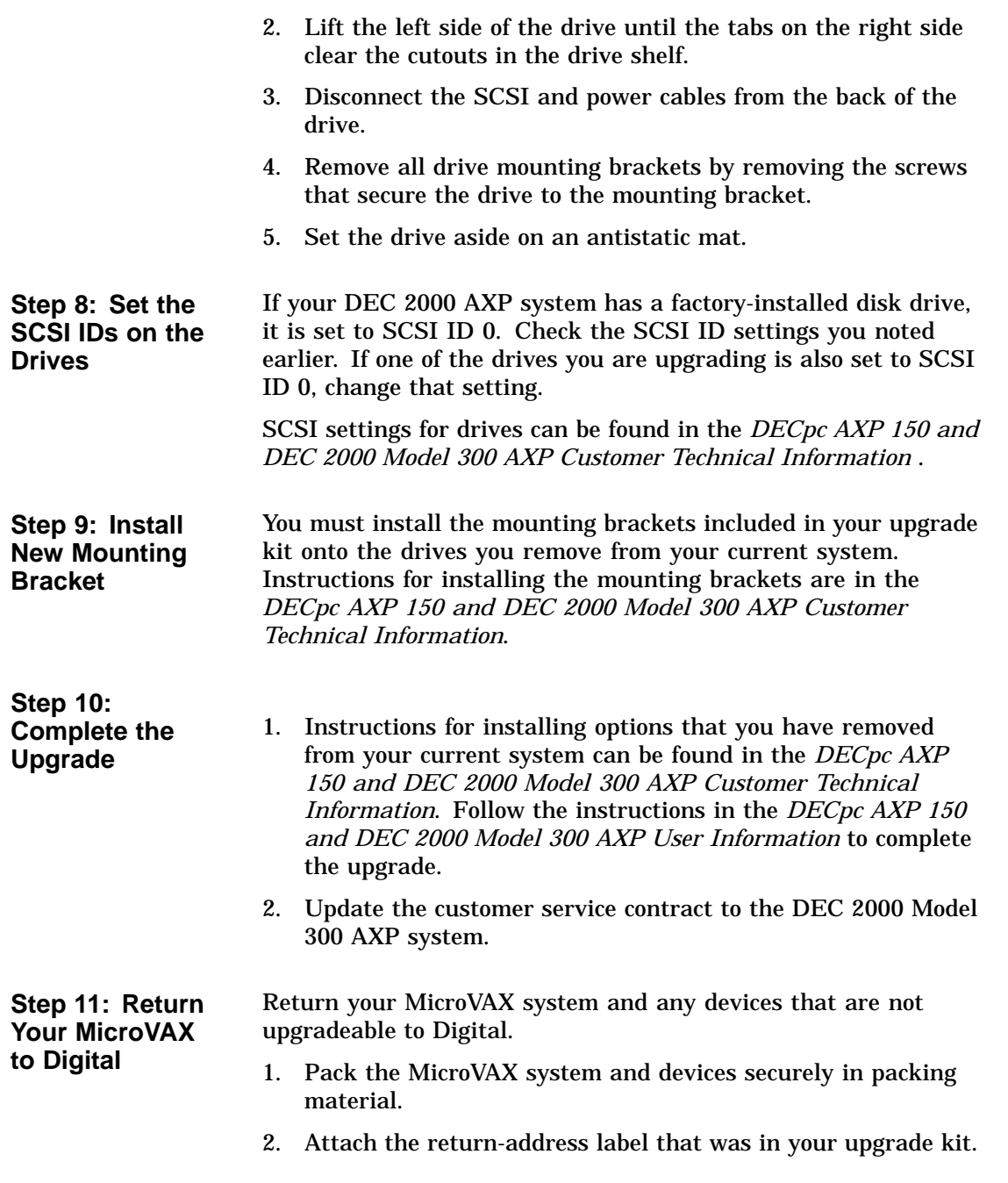